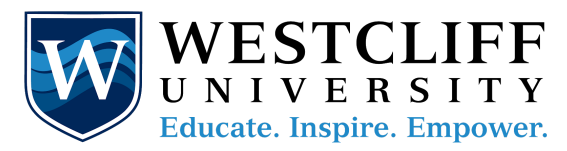

## **Westcliff University App**

**COVID-19 Check-In Guide for Staff & Faculty**

#### **App Features:**

- $\rightarrow$  Use the app to sign-in on-campus during COVID-19
- $\rightarrow$  Receive push notifications and stay up to date with Campus News and Events
- $\rightarrow$  Access GAP and LIRN
- $\rightarrow$  Update your Westcliff University password(s)
- $\rightarrow$  Conveniently access our social media pages

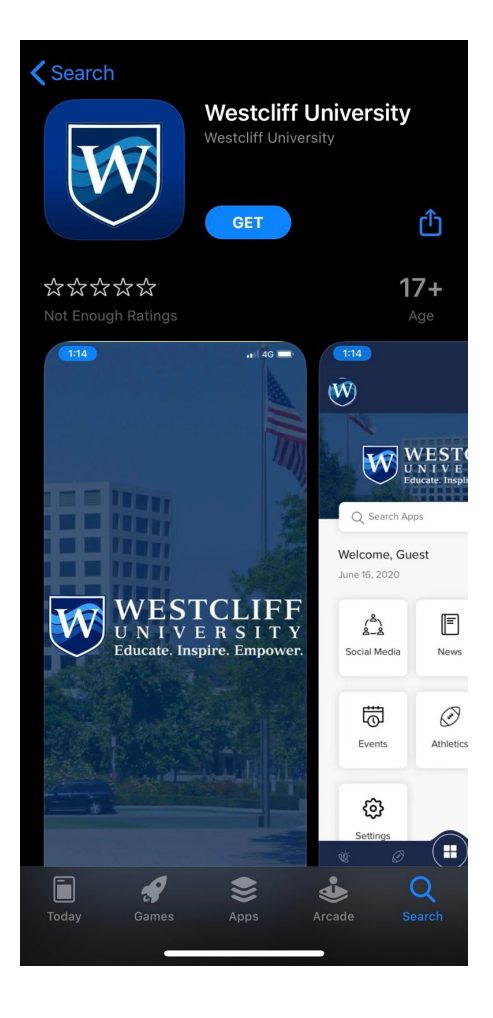

#### **Getting Started**

Start by downloading our App on **1. App Store: [\(iPhone\)](https://apps.apple.com/us/app/westcliff-university/id1519314388) 2. Google Play: [\(Android\)](https://play.google.com/store/apps/details?id=com.unifyed.westcliff)**

 $\rightarrow$  You will also find the app if you go to your App Store or Google Play Store and search "Westcliff University".

> → Tap "Download" or "Get" to install the application to your phone.

 $\rightarrow$  After you've successfully downloaded the app, it should appear on your phone's home screen.

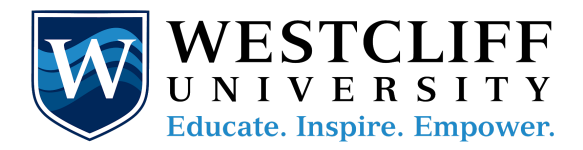

## **Using the App:**

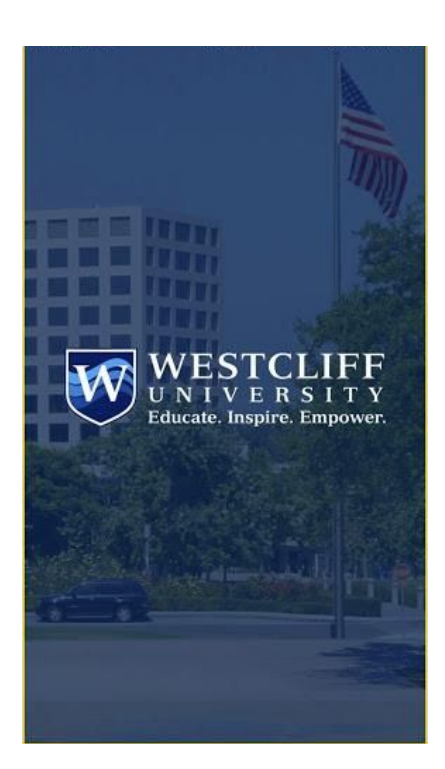

F

倡

News

∅

Athletics

 $\bar{\mathfrak{G}}$ 

Q Search Apps

Welcome, Guest August 13, 2020

చి

Social Media

胍

Library

భి

 $\boxed{\triangleright}$ 

Videos

圁

Events

Œ

#### **Step 1:** Open the Westcliff App

# **Step 2:**

Tap on the User icon on in the top right corner of your screen

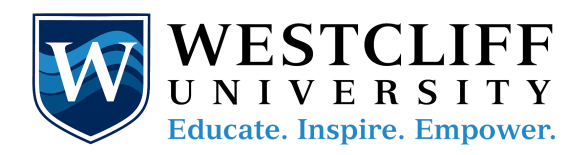

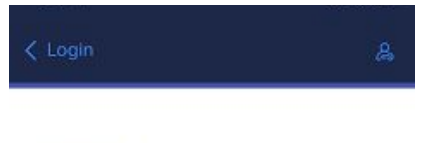

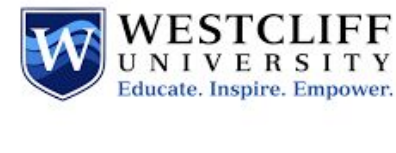

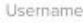

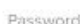

Forgot Password By logging in, you agree to our Terms of Services and Privacy Policy

LOG IN

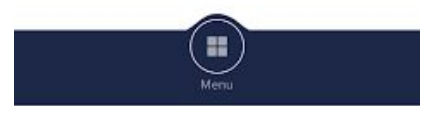

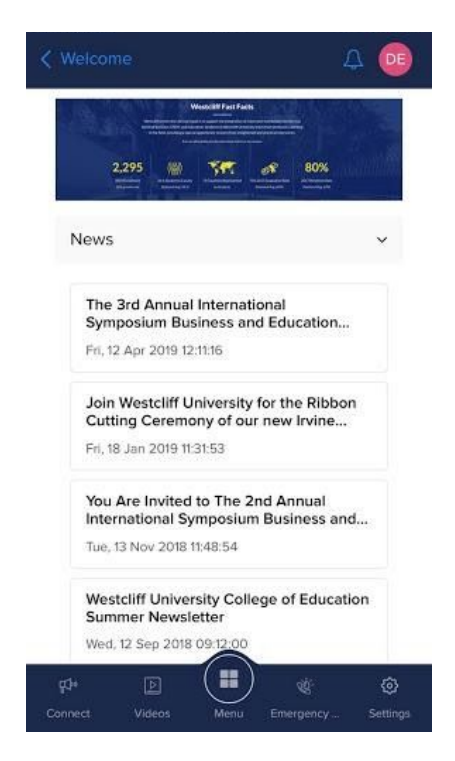

### **Step 3: Log In**

Use your Westcliff University Credentials a. Please note that if you have never updated your Westcliff password, you will need to update that first in the Westcliff University Active Directory b. To do this, please check your email inbox for an email from the Technology Department. Subject Line: "Reminder: Active Directory Login Credentials" Once you have updated your password, login to the app.

#### **Step 4: Go to Menu**

After you have successfully logged in, you will be brought to a Welcome Section for the app with recent updates. **Click on the Menu button to be taken to the homepage.**

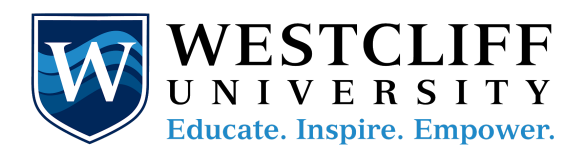

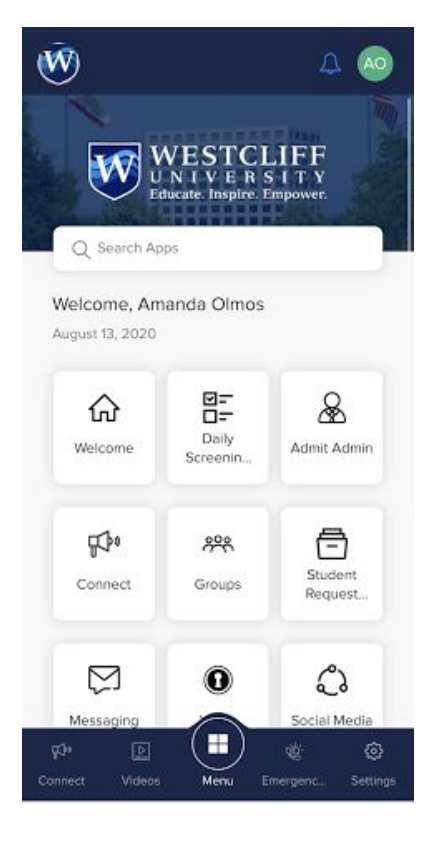

#### **Step 5: Daily Screening**

From the main menu, you will see a series of tiles to select from. Select the "Daily Screening" tile. The first time you enter the "Daily Screening" tile, you will need to log into your Westcliff Email to access the Google Form.

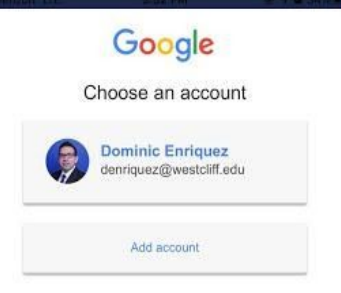

#### **Step 6: Sign into Westcliff Gmail**

Log into your Westcliff University Gmail account in order to proceed to the Daily Screening Questionnaire

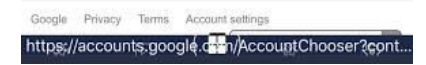

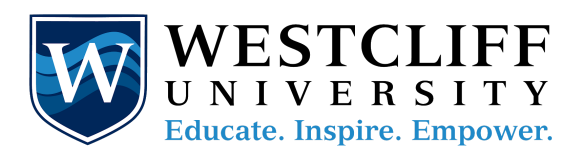

 $\overline{\mathbf{W}}$  westcliff university

#### Daily Screening Questions

In an effort to reduce the risk of COVID-19 exposure to Westcliff University staff, faculty, students and all visitors must complete the following screening questions:

Staff, faculty, and students answering yes to any of the following questions will not be permitted access to Westcliff University's facility.

The name, username and photo associated with your Google account will be recorded when you upload files and submit this form. Not amandaolmos@westcliff.edu? Switch account

\* Required

Have you traveled outside of the United States or been in close contact with anyone who has traveled outside

https://docs.google.com/forms/d/e/1FAlpQLSc.

### **Step 7: Screening Questionnaire**

In the Google form, you must answer three (3) questions and upload the photo you took of your temperature check.